**BOTSWANA INTERNATIONAL UNIVERSITY OF SCIENCE AND TECHNOLOGY**

**Private Mail Bag 16 Palapye, Botswana Tel: {+267) 4931000 BIUST Website: [www.biust.ac.bw](http://www.biust.ac.bw/) Fax: {+267}4900102**

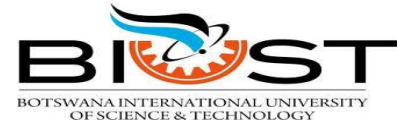

**DIRECTORATE OF INFORMATION & COMMUNICATIONTECHNOLOGY**

# **WELCOME TO BIUST STUDENTS WI-FI**

**SECURE, SIMPLE AND CONVENIENT!**

**\*The ICT Directorate informs all students of the new method of logging to Wi-Fi!**

## **What is NAC?**

Network Access Control (NAC) is an approach for enforcing our organization's security policies on all devices seeking network access. NAC allows only compliant and trusted endpoint devices, such as PCs, Laptops, and PDAs, onto the network, restricting the access of noncompliant devices, and thereby limiting the potential damage from emerging security threats and risks. The system will provide a powerful, role-based method of preventing unauthorized access and improving network resiliency.

# **Who is Eligible?**

All BIUST Students

## **What Will I Need To Access The Service?**

- Computer or laptop with a Wi-Fi adapter (Smartphone or Tablet may also be used)
- Valid domain password (N.B. Ensure that your password is NOT expired and that your account is NOT locked)

# **Where to get help**

You can get help from ICT Networks office block 108 room 42

# **How Do I Get Started?**

**STUDENT**

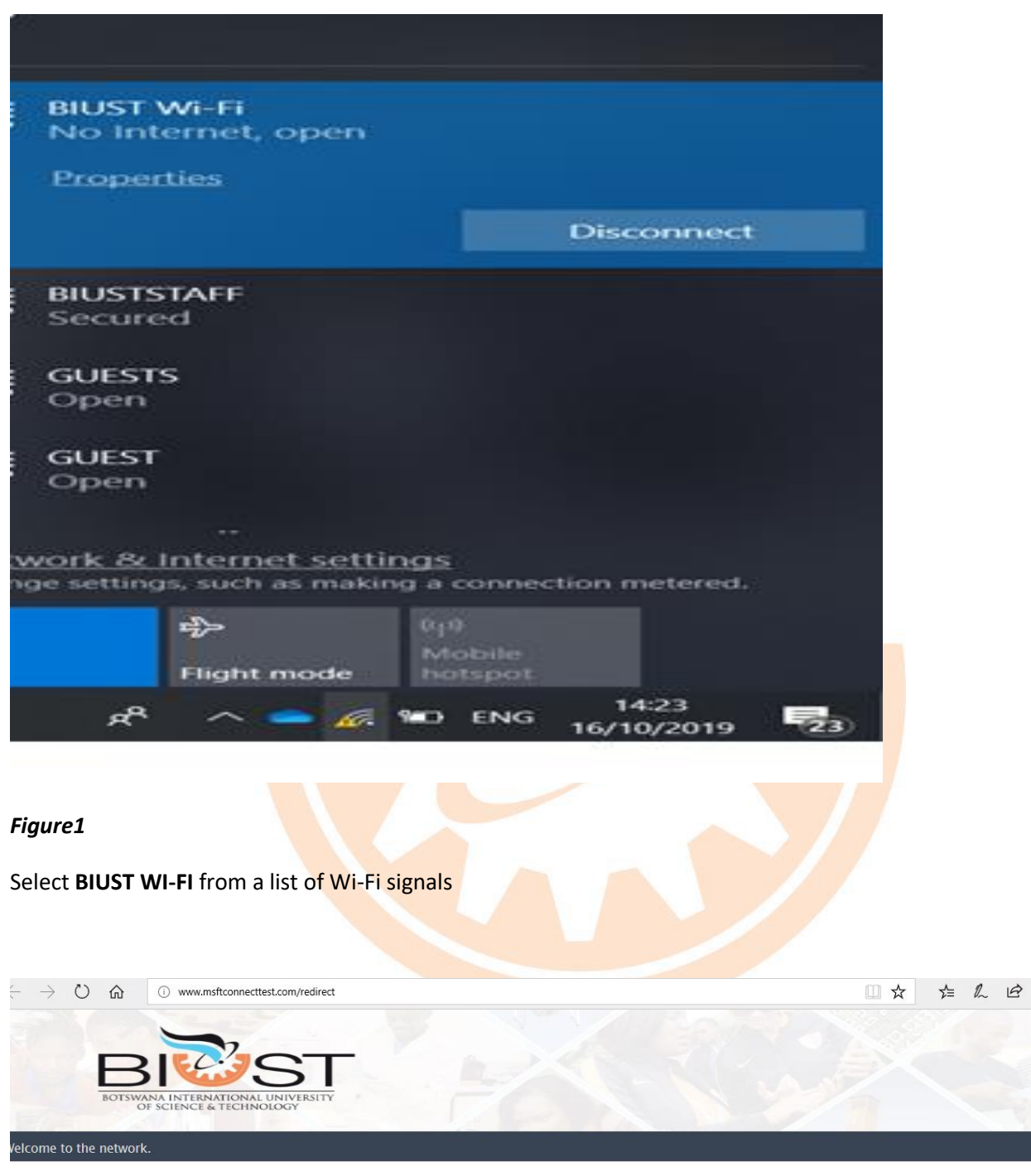

Please click here to connect to the network.

#### *Figure2*

Click on this link **"Please click here to connect to the network**"

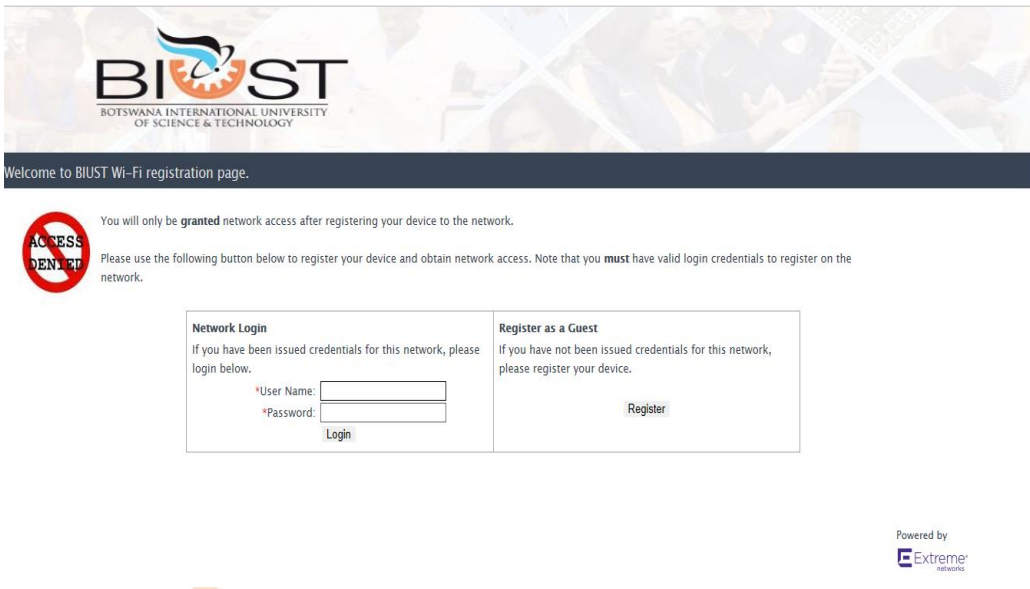

#### *Figure3*

The window above will appear, and students must use the right hand side section under **Network login** To put in their domain credentials.

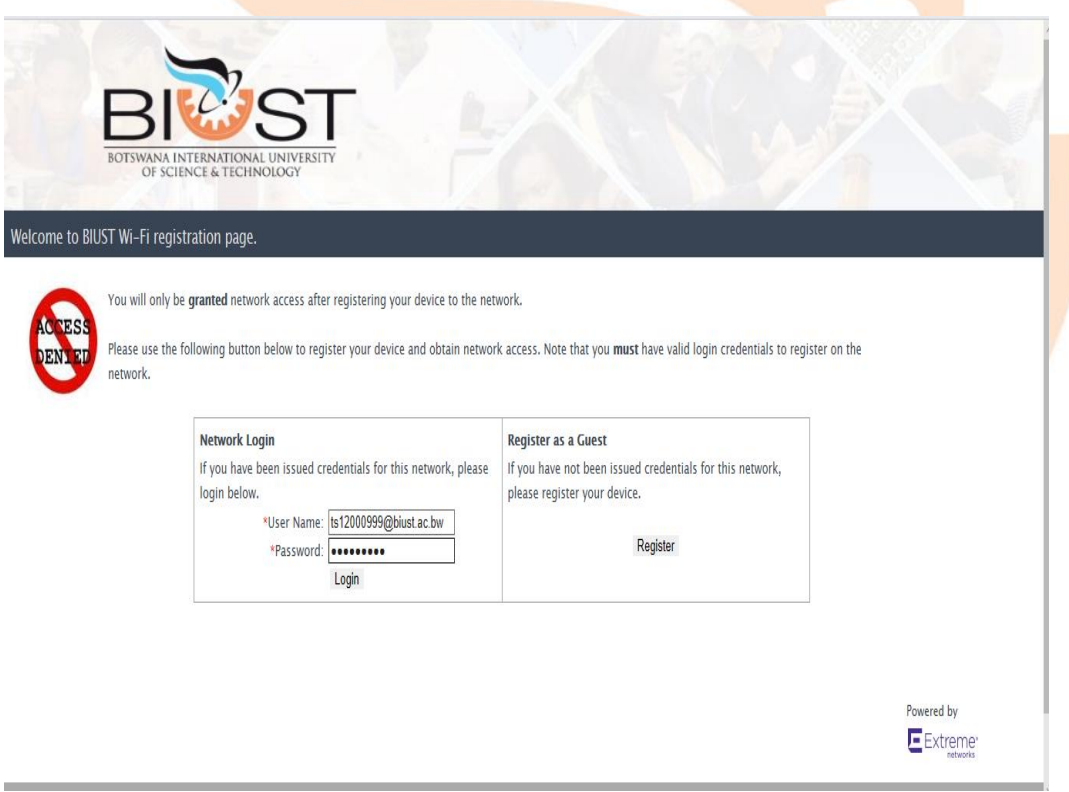

### *Figure4*

Enter your domain username and password and click on login button. e.g. username:ts12000999

password: xxxxxxxxx

Make sure the password has not expired

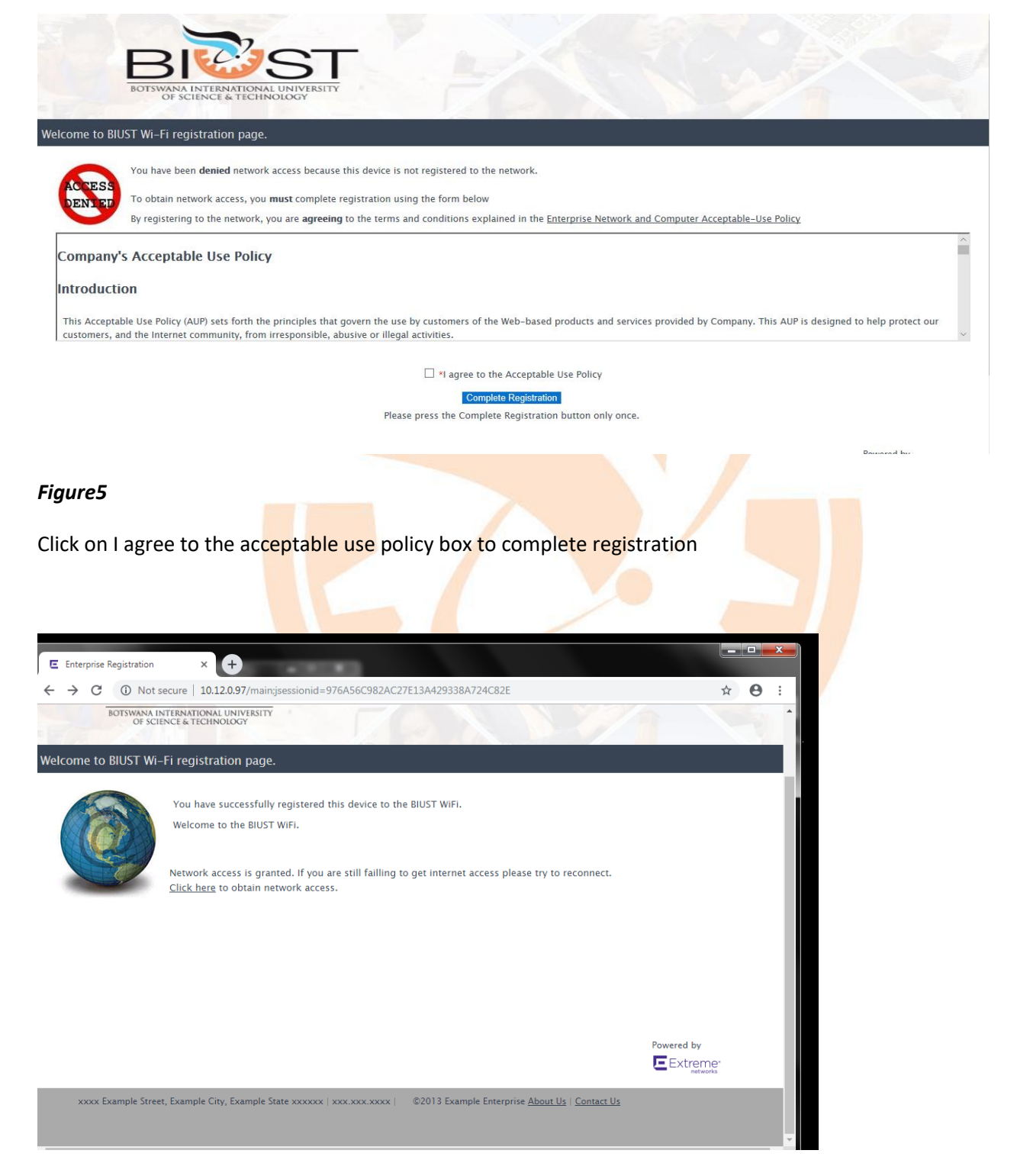

*Figure6*

If your credentials are correct and the machine complies to all security requirements it will be granted network access.

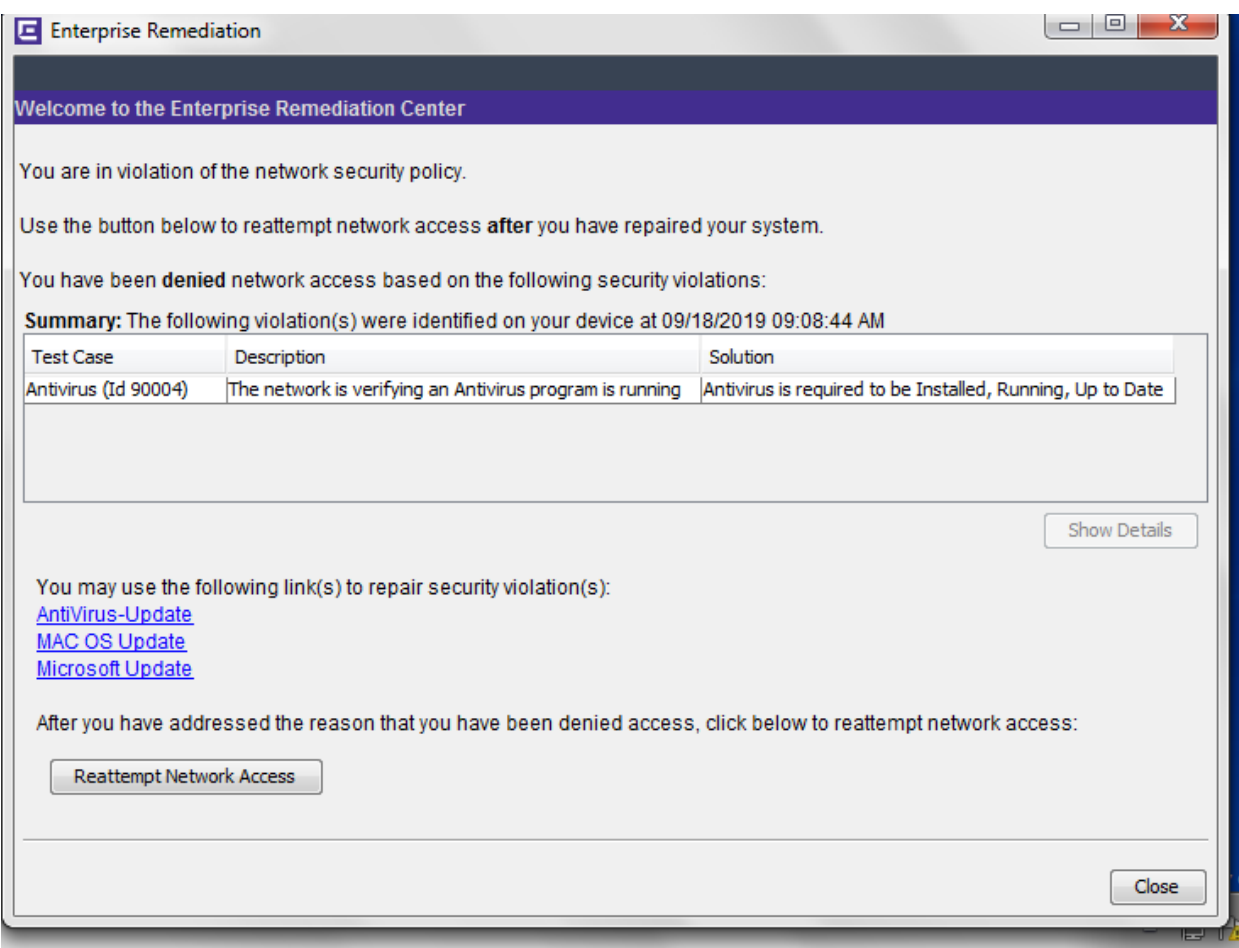

#### **Figure 7**

If the machine does not comply with set security policies, it will be quarantined. You will be prompted to start remediation process in order to access network. After correcting security issues click on Reattempt Network Access button and you will be redirected to figure 6 where you will now be able to access Internet and relevant network resources.

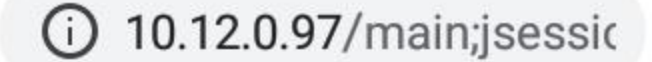

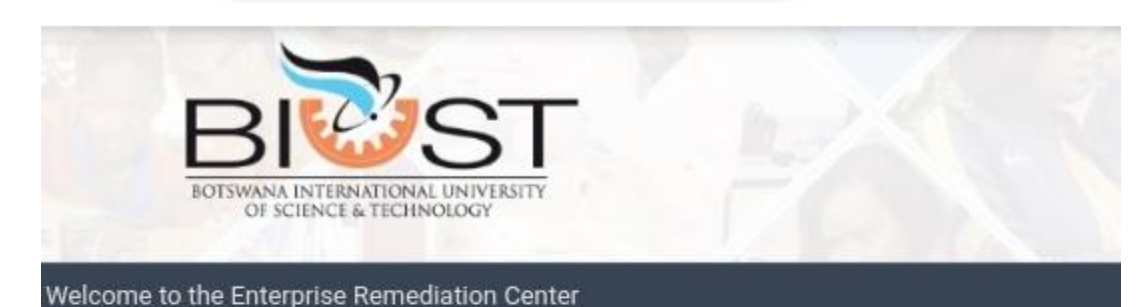

 $\lceil : \mathsf{D} \rceil$ 

You are in violation of the network security policy.

Use the button below to reattempt network access after you have repaired your system.

Linux and Mobile Users

If this is the first time this page has been displayed, please press the Reattempt Network Access button belov time, call the help desk for assistance.

Example Information Technology Services helpdesk@example.com xxx.xxx.xxxx

After you have addressed the reason that you have been denied access, click below to reattempt network acce

Reattempt Network Access

xxxx Example Street, Example City, Example State xxxxxx | xxx.xxx xxxx | ©2013 Example Enterprise About Us | Co

#### Figure 8

For Linux and mobile devices, the above message may appear sometimes, please select Reattempt Network Access button and you will be connected.

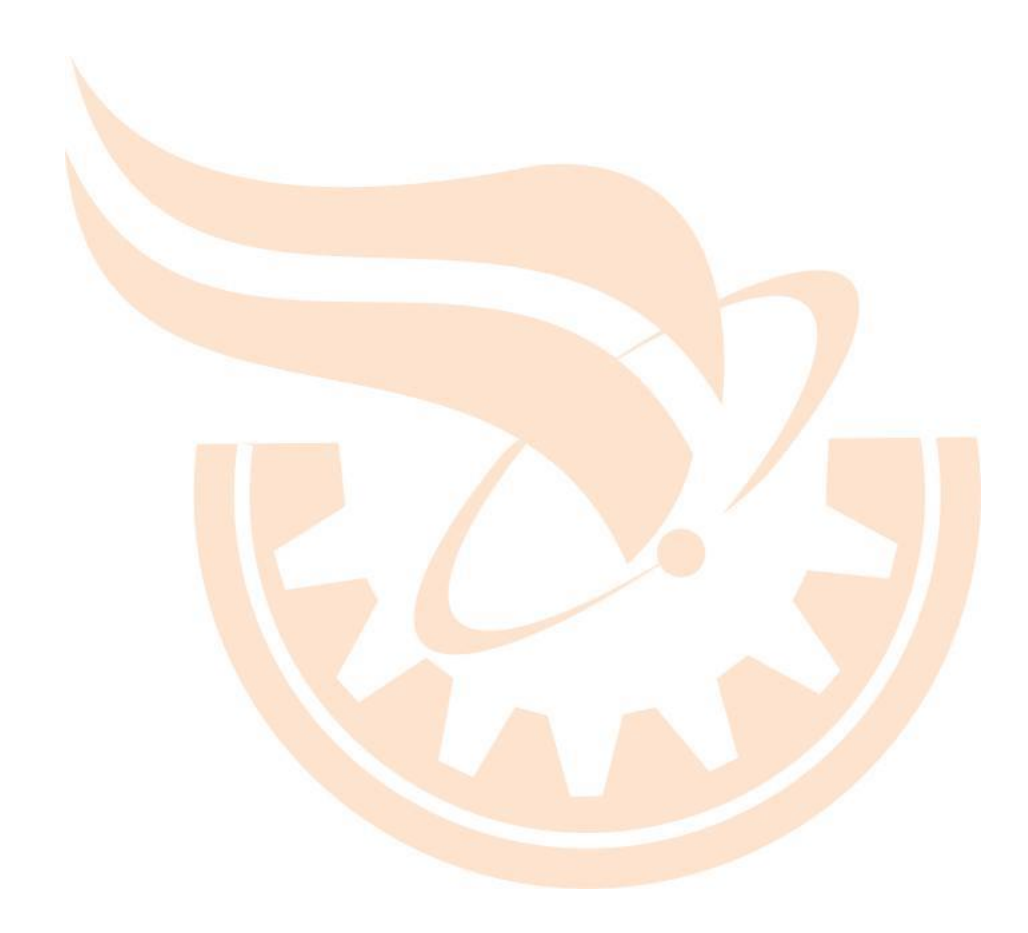